**JAMES BEZEK** Director (707) 784-6765

**SAEED IRAVANI** Building Official (707) 784-6765

### **DEPARTMENT OF RESOURCE MANAGEMENT**

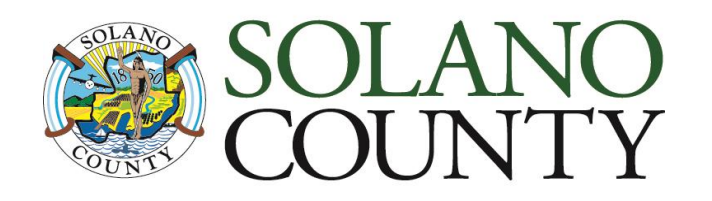

675 Texas Street, Suite 5500 Fairfield, CA 94533-6342 (707) 784-6765 Fax (707) 784-4805

[www.solanocounty.com](http://www.solanocounty.com/)

Building & Safety Division

# **SolarAPP+: Automated Solar Plan Review**

## **1. Determine SolarAPP+ eligibility:**

- a. Solar modules shall be placed on a permitted single-family dwelling only
- b. Project must be in the unincorporated areas of Solano County (i.e., outside of city limits)
- c. Only licensed contractors registered with SolarAPP+ are eligible to apply

### **2. Submit for SolarAPP+ review**

- a. Apply here:<https://solarapp.nrel.gov/>
- b. Select 'Sign in' or 'Register'
- c. Submit the project for automated review

#### **3. Apply for your Solano County building permit**

- a. Once approved in SolarAPP+, apply with here[: https://aca-prod.accela.com/SOLANO/Login.aspx](https://aca-prod.accela.com/SOLANO/Login.aspx)
- b. Select: 'New Users: Register for an Account'
- c. Once registered, log in, apply for your building permit, provide your SolarAPP+ approval ID, and upload all required documents. See step-by-step instructions below.
- d. Call 707-784-6765 or email building@solanocounty.com with questions

### **Solano County Building Permit: Step-by-step instructions after receiving approval in SolarAPP+**

A. Once logged in, select 'Building' and 'Apply for a Permit'

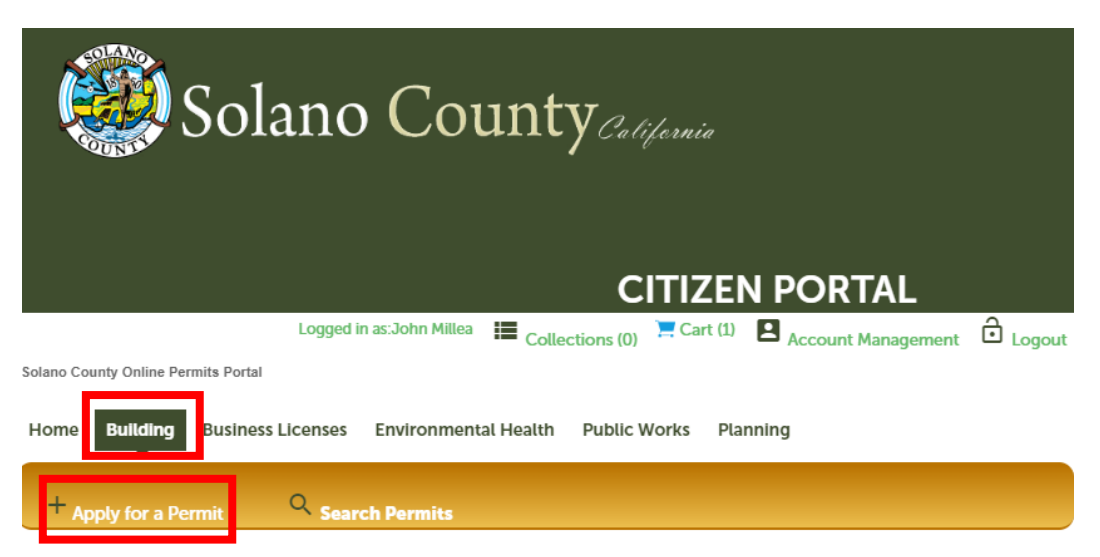

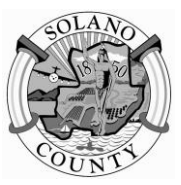

B. Select 'Residential Solar Permit with SolarApp'

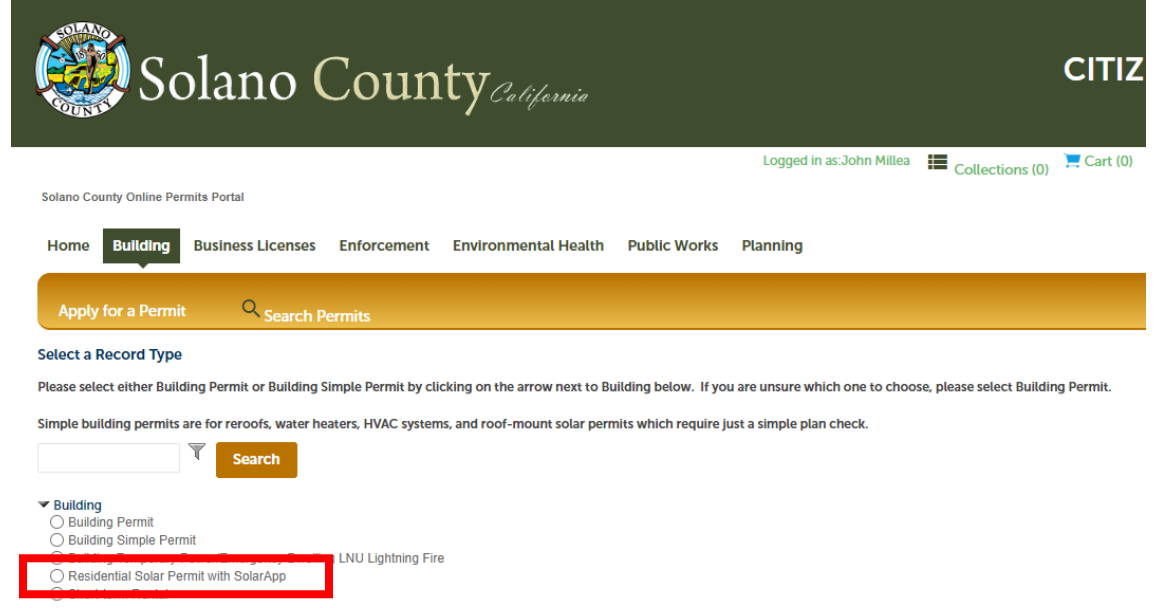

- C. Complete all required fields in the online application:
	- 1. Contact information and contractor information
	- 2. Project Information
		- i. Enter the parcel number only with no dashes for best results
		- ii. Enter project details and SolarAPP ID received upon SolarAPP+ approval
	- 3. Attach the SolarAPP approval and SolarAPP specification sheets
	- 4. Review all items to ensure they are correct
	- 5. Click 'Check Out' and make your payment.
	- 6. Click on 'My Records', select your building permit number, then click 'Record Info', then 'Attachments' to view & download the approved drawings and permit card. See below.
	- 7. Call 707-784-4750 to schedule your inspections. You must call before 3pm to be scheduled for the following business day.

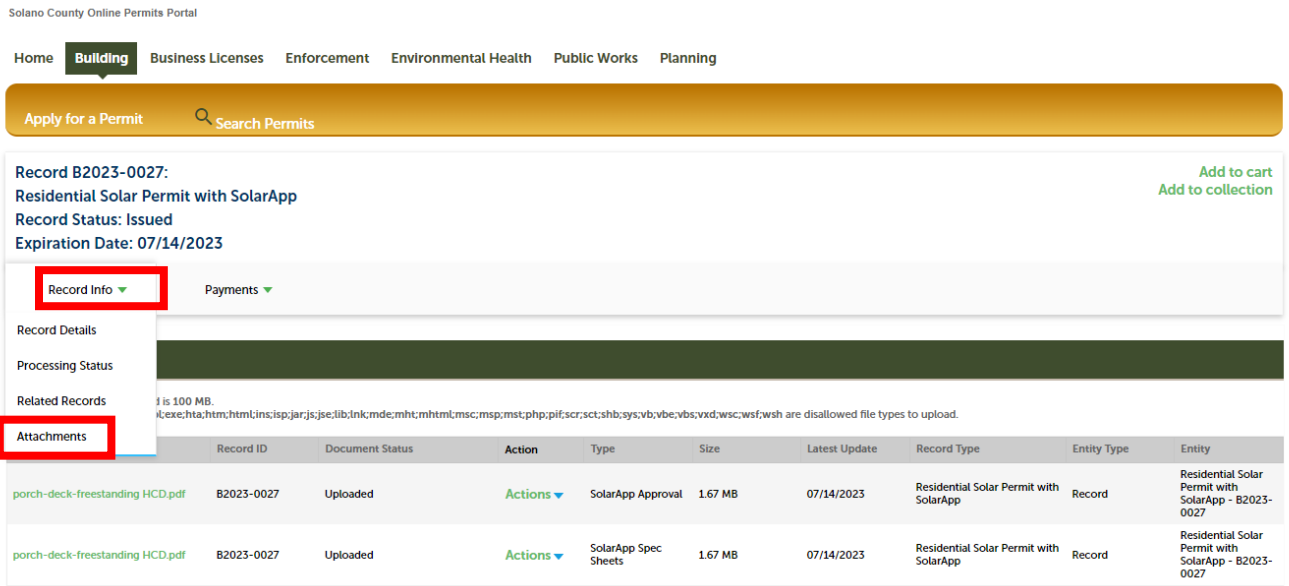